<span id="page-0-0"></span>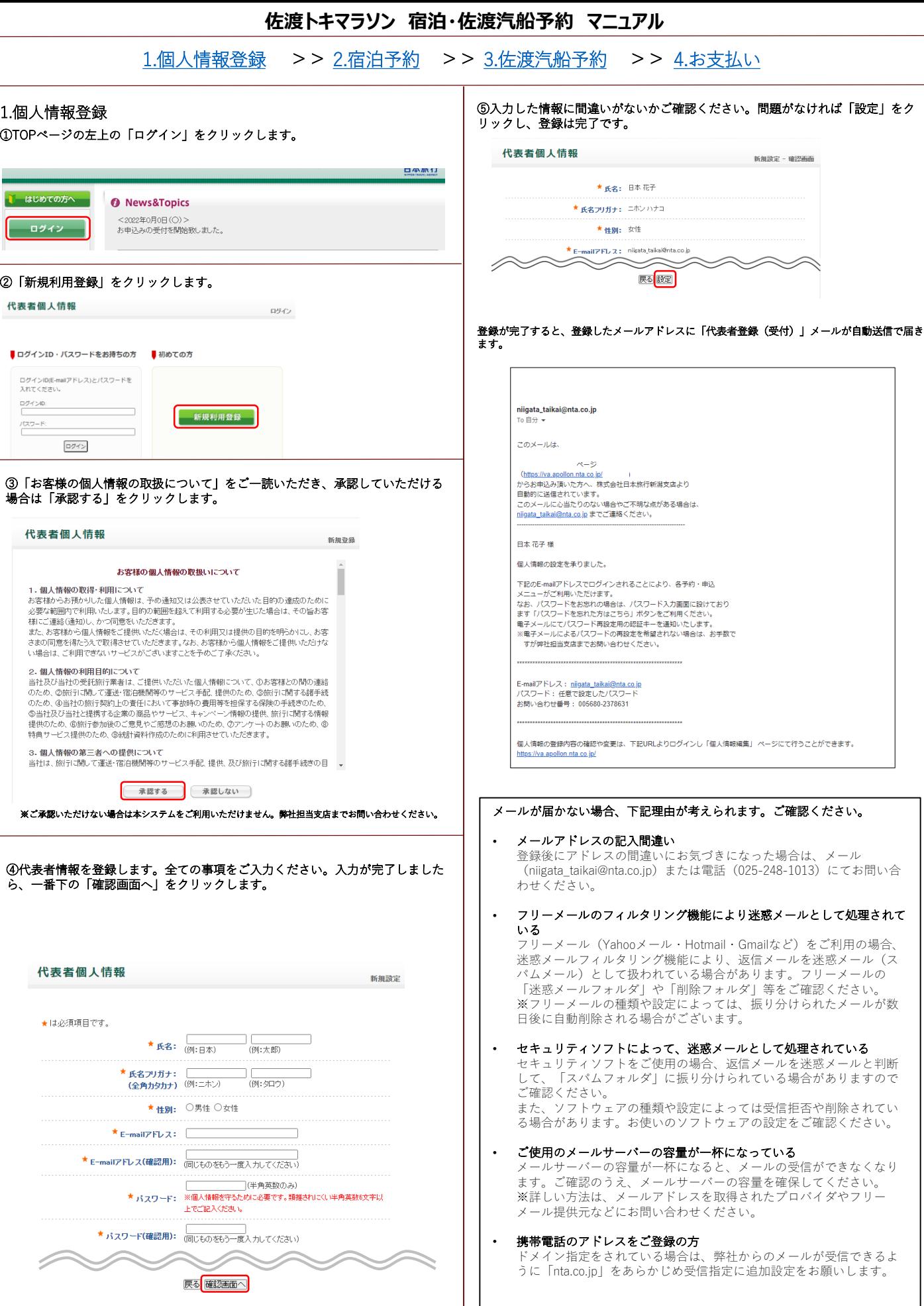

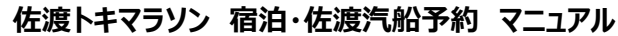

<span id="page-1-0"></span>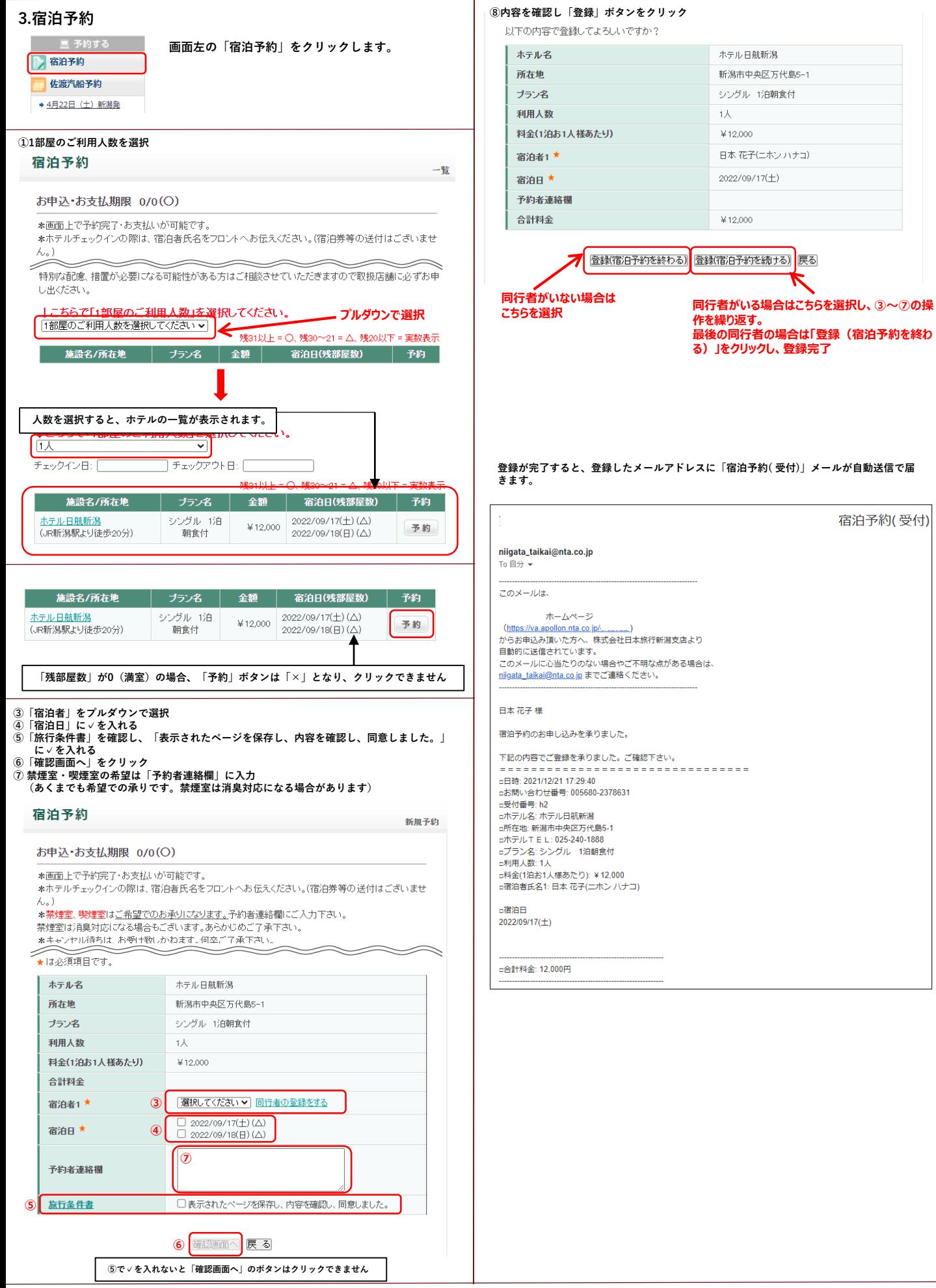

# **佐渡トキマラソン 宿泊・佐渡汽船予約 マニュアル**

<span id="page-2-0"></span>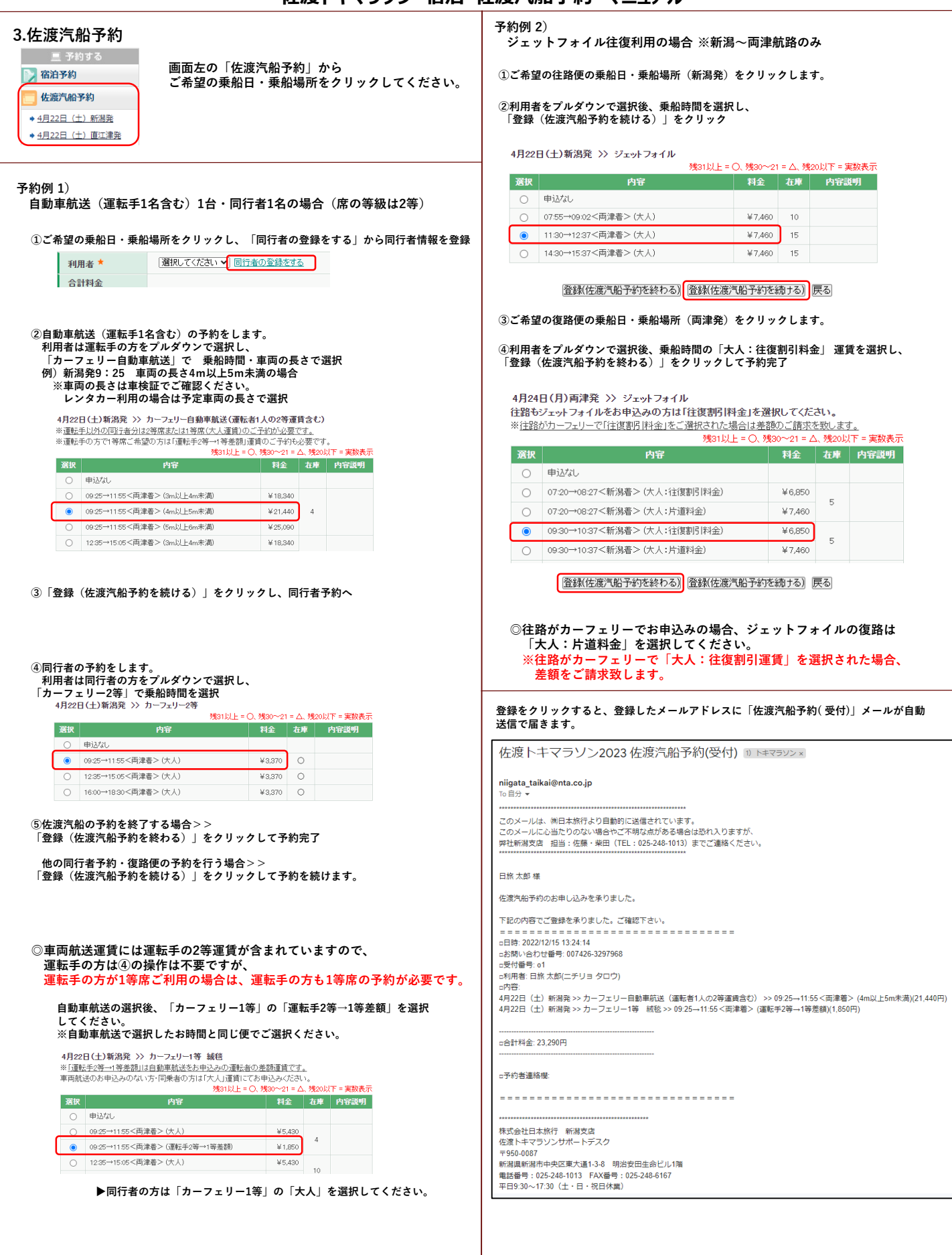

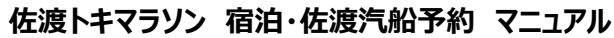

<span id="page-3-0"></span>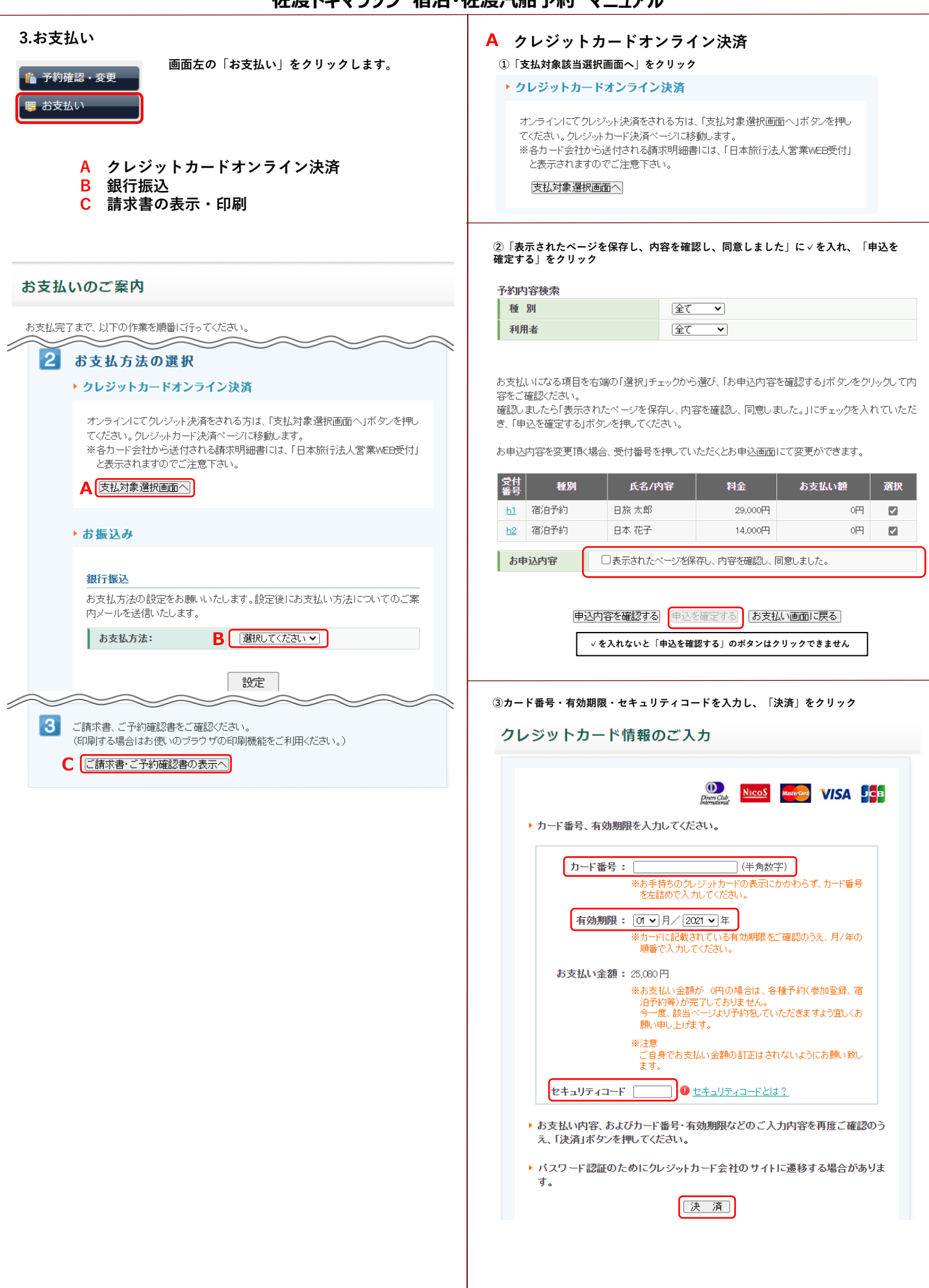

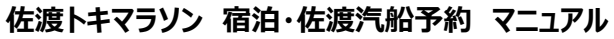

## **銀行振込 B**

**プルダウンで「銀行振込」を選択し、「次へ」をクリック**

### ▶ お振込み

# 銀行振込

お支払方法の設定をお願いいたします。設定後にお支払い方法についてのご案 内メールを送信いたします。

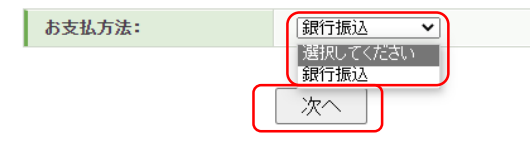

#### **②「表示されたページを保存し、内容を確認し、同意しました」に✓を入れ、「申込を 確定する」をクリック**

#### 予約内容検索

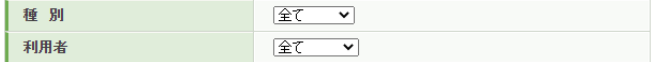

お支払いになる項目を右端の「選択」チェックから選び、「お申込内容を確認する」ボタンをクリックして内 容をご確認ください。

- 3 = = = = = = = - - 。<br>確認しましたら「表示されたページを保存し、内容を確認し、同意しました。」にチェックを入れていただ き、「申込を確定する」ボタンを押してください。

お申込内容を変更頂く場合、受付番号を押していただくとお申込画面にて変更ができます。

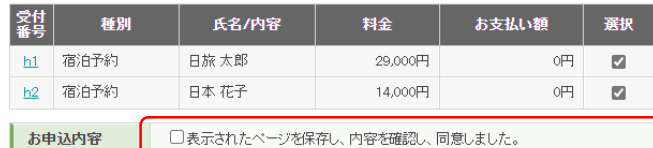

|申込内容を確認する| 中込を確定する| お支払い画面に戻る|

**✓を入れないと「申込を確認する」のボタンはクリックできません**

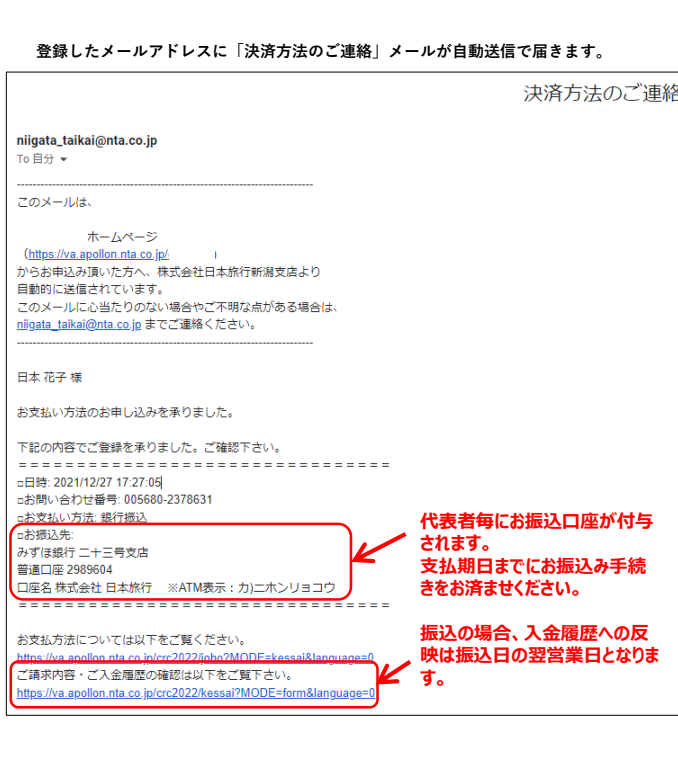

## **①「ご請求書・ご予約確認書の表示へ」をクリック**  $|3|$ ご請求書、ご予約確認書をご確認ください。 (印刷する場合はお使いのブラウザの印刷機能をご利用ください。) 「ご請求書・ご予約確認書の表示へ」

## **②「ご請求書」を選択し、「ご請求書・ご予約確認書の表示」をクリック**

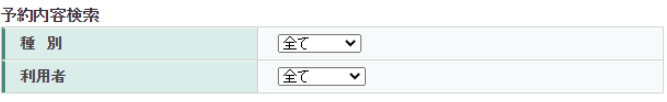

#### 1. ご請求書、ご予約確認書のどちらかを選択してください。

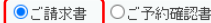

**請求書の表示・印刷 C**

2. ご請求書·ご予約確認書の宛名を変更される方は下記の欄に宛名をご入力ください。

旧本<br>旧本 花子 様

3. 表示させたい項目を右端の「選択」チェックから選び、下の「ご請求書・ご予約確認書の表示」ボタンを 押してください。 √入全履歴を表示

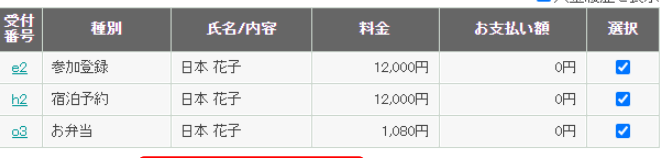

[ご請求書·ご予約確認書の表示] お支払い画面に戻る]

### **③ご請求書が表示されます。「印刷する」をクリックすると印刷されます。**

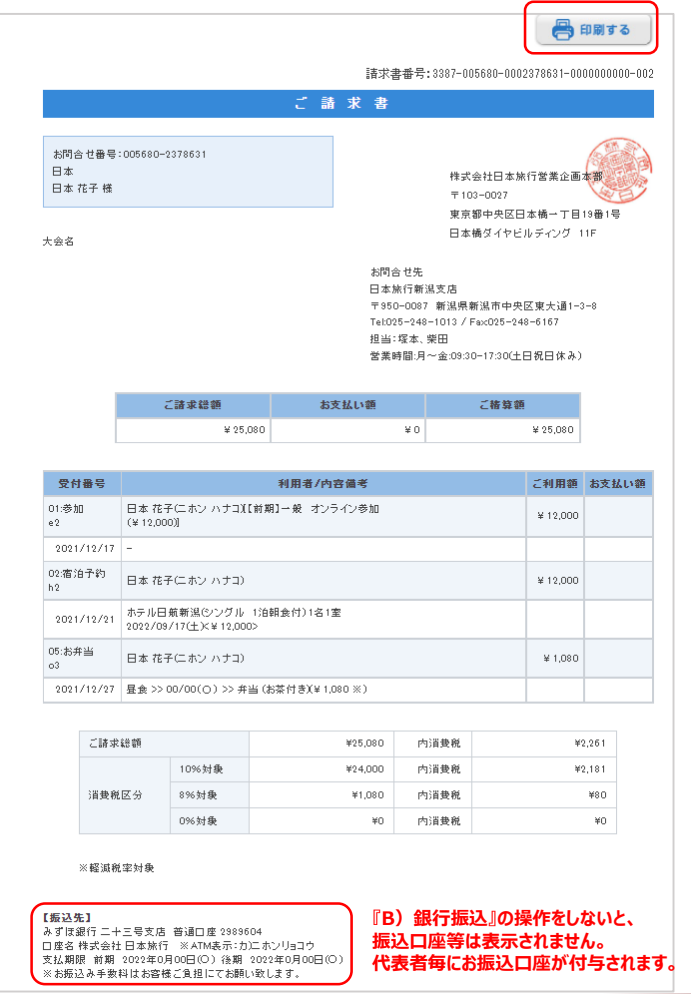